## **Allgemeines**

Die **Organisationsstruktur** erlaubt eine Einteilung des Mandanten (Unternehmens) in Gruppen (Abteilungen) und ist hierbei das oberste organisatorische Element für alle Gruppen, welche denselben Typ haben. Meist ist hierbei von **hierarchischen Strukturen**, wie z.B. dem Organigramm die Rede. Die hierarchischen Strukturen spielen bei der Abfrage div. Listen und Darstellungen eine wesentliche Rolle (z.B. Abfrage einer Anwesenheitsliste, Managementlisten, ...). Es können aber auch Organisationsstrukturen angelegt werden, welche in keiner hierarchischen Beziehung zueinander stehen sogenannte **lose Gruppen** (mehr Informationen dazu unter [Berechtigungskonzept](http://personalwolke.at/daisy/personalwolke-default/Time-Base/Administration/Berechtigungskonzept.html)<sup>1</sup>).

Eine Organisationsstruktur hat eine der folgenden **Organisationstypen** zugeordnet:

- hierarchische Aufbauorganisation
- Lose Gruppen

Die **hierarchische Aufbauorganisation** wird in einem Organigramm des Unternehmens (Mandanten) dargestellt. Diese Hierarchie bestimmt die Beziehungen der Gruppen (Abteilungen) zueinander. Hierzu kann eine oberste Gruppe (Abteilung) in der Organisationsstruktur definiert werden (z.B. Vorstand). Weiters bestimmen übergeordnete bzw. untergeordnete Gruppen (Einteilung im Menüpunkt Gruppen) das Aussehen des Organigramms und das Verhältnis der Gruppen zueinander.

WARNUNG

**Eine Person** kann zu einem Zeitpunkt nur **einer hierarchischen Gruppe** angehören (jedoch zusätzlich auch noch Mitglied in diversen losen Gruppen sein)!

Der Organisationstyp "**Lose Gruppe**" dient für Gruppen ohne einen systematischen

Organisationszweck. Bei den losen Gruppen besteht also keine hierarchische Beziehung der Gruppen zueinander. Beispiele für solche Gruppen ergeben sich aus den Notwendigkeiten einzelner Anwendungsmodule, die Mitarbeiter nach verschiedensten Kriterien zu gruppieren, z.B. Pauschalisten, alle männlichen Mitarbeiter, alle Lehrlinge, etc.

**Ein Mitarbeiter** kann zu **mehreren losen Gruppen** zugeordnet sein.

#### **Stellvertretung**

- Der nächsthöhere Vorgesetzte ist der nächste logische Vertreter für einen Vorgesetzten, falls es keinen explizit nominierten gibt.
- Ein Vorgesetzter soll die eigenen Anträge nicht genehmigen können und auch ein ihm untergebener Stellvertreter soll dies nicht tun können.

Nähere Infos sind unter [Rollen](https://personalwolke.at/daisy/personalwolke-default/Time-Base/Administration/po_showRoles.act.html)<sup>2</sup> zu finden!

### **Organigramm - Suchmaske**

Unter dem Menüpunkt Organigramm verbirgt sich eine Suchmaske mit der das Organigramm nach verschiedenen Kriterien durchsucht bzw. dargestellt werden kann.

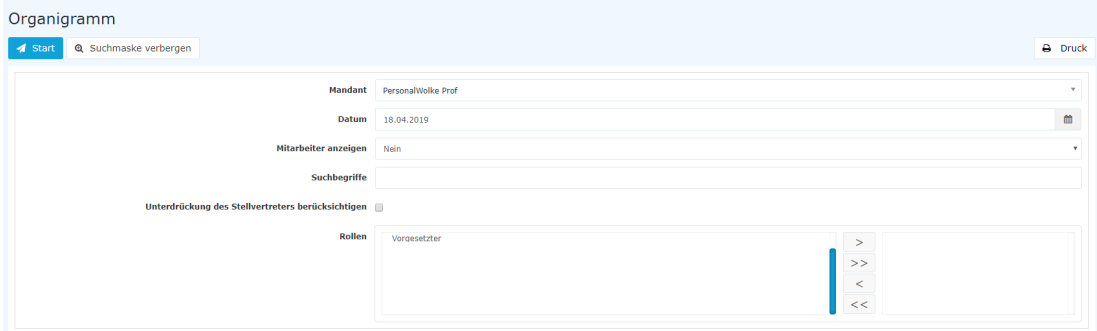

- **Mandant** bezeichnet die Firma (vorausgewählt)
- **Datum** gibt an für welchen Stichtag das Organigramm dargestellt werden soll (im Falle von abgelaufenen Gruppen, ausgetretenen Personen interessant)
- **Mitarbeiter anzeigen** legt fest, ob in der Baumdarstellung des Organigramms auch die Mitarbeiter (Ja) oder nur die einzelnen Gruppen (Nein) dargestellt werden sollen
- **Suchbegriffe** definiert Namen oder Teile des Namens von Gruppen oder Personen die im Ergebnis farblich hervorgehoben werden
- **Unterdrückung des Stellvertreters berücksichtigen** bestimmt, ob bei Anzeige der Rolle Vorgesetzter nur der Vorgesetzte (Haken gesetzt) oder auch dessen Vertreter (Haken NICHT gesetzt) angezeigt werden sollen
- **Rollen** bestimmt ob die Namen der Mitarbeiter welche die ausgewählten Rollen innehaben im Organigramm angezeigt werden (Rollen selektieren und mit dem Pfeil nach rechts Button

 $\overline{\hspace{1cm}}$ 

in die rechte Box verschieben und dadurch auswählen) Die Abfrage wird mit einem Klick auf **Start** ausgeführt.

# Organigramm

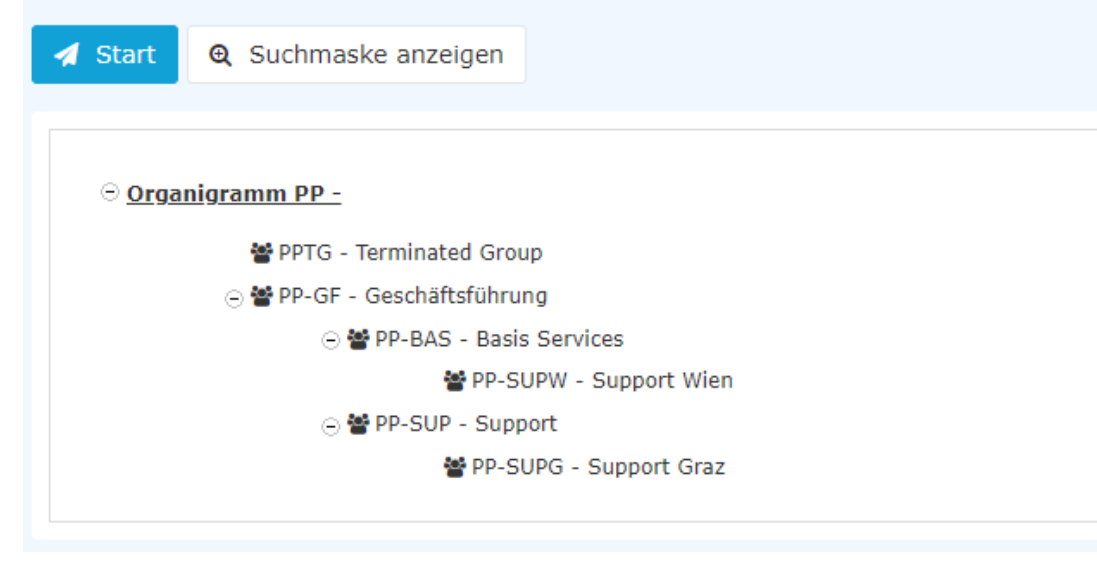

Über **Suchmaske anzeigen** können die Parameter der Suche angepasst werden zum Beispiel wie folgt:

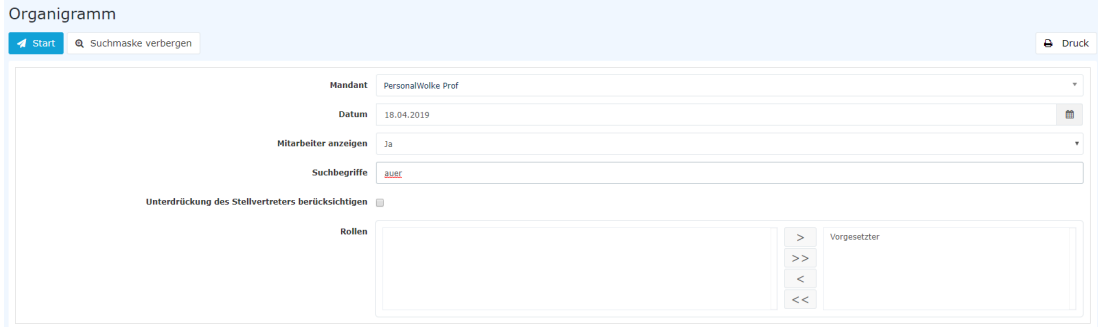

Die Änderung der Parameter ergibt folgendes Organigramm:

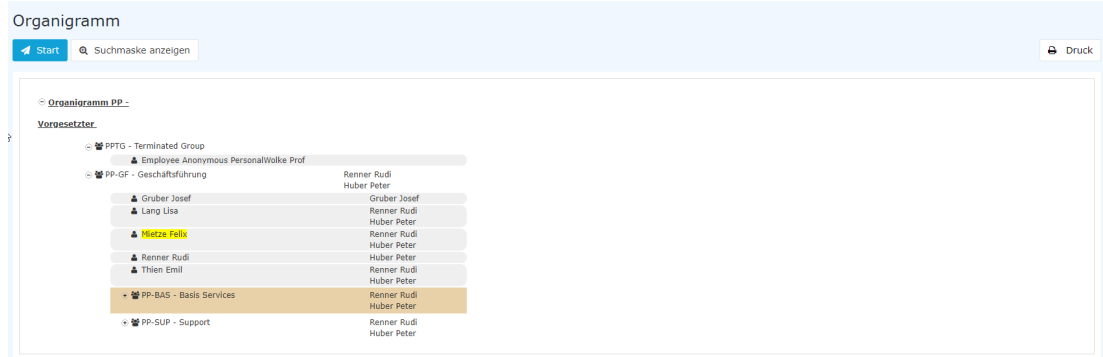

Hier sieht man nun eindeutig, die einzelnen Gruppen und Mitarbeiter des Unternehmens. In der rechten Hälfte des Organigramms wird angezeigt, wer für die jeweilige Person / Gruppe die Rolle Vorgesetzter" übernimmt d.h.: für die Gruppe PB-SUP (Support) ist "Honig Helga" die Vorgesetzte - so wie für alle anderen Personen / Gruppen des Unternehmens. Gelb markiert ist der Name "Golf Rolf" auf Grund des Suchbegriffs "Golf".

In den folgenden 3 Kapiteln wird eine sehr übersichtliche Methode der Rollen / Gruppen / Personen Wartung vorgestellt.

#### **Praktische Funktionen - Rollen**

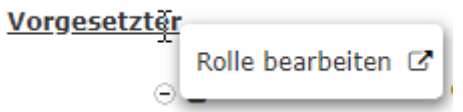

Hat man bei der Suchabfrage Rollen ausgewählt, die angezeigt werden sollen (in diesem Fall Vorgesetzter) dann kann mit einem Rechtsklick auf den Rollennamen ein Menü aufgerufen werden um diese Rolle direkt zu bearbeiten - d.h. also direkt zur Administrationsseite der Rolle zu springen.

#### **Praktische Funktionen - Gruppen**

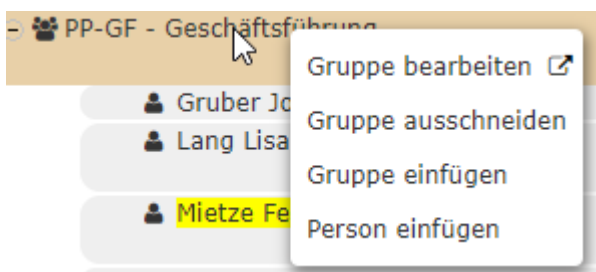

Mit einem Rechtsklick auf den Gruppennamen lässt sich ein Menü aufrufen über das folgende Funktionen aufgerufen werden können:

- **Gruppe bearbeiten** über diesen Link springt man direkt zur Administrationsseite für die gewählte Gruppe
- **Gruppe ausschneiden** über diesen Link kann man die Gruppe an der aktuellen Position im Organigramm ausschneiden
- **Gruppe einfügen** über diesen Link lässt sich eine zuvor ausgeschnittene Gruppe an einer anderen Stelle wieder einfügen
- **Person einfügen** über diesen Link kann eine zuvor ausgeschnittene Person zu der gewählten Gruppe hinzugefügt werden

#### **Praktische Funktionen - Personen**

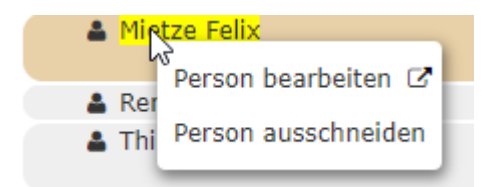

Mit einem Rechtsklick auf eine Person lässt sich ein Menü aufrufen, mit dem folgende Funktionen bedient werden können:

- **Person bearbeiten** über diesen Link springt man direkt zur Administrationsseite für die gewählte Person
- **Person ausschneiden** über diesen Link kann man die Person aus der aktuellen Gruppe ausschneiden um sie in einer anderen Gruppe einzufügen (siehe Gruppen - Person einfügen)

# **Felder**

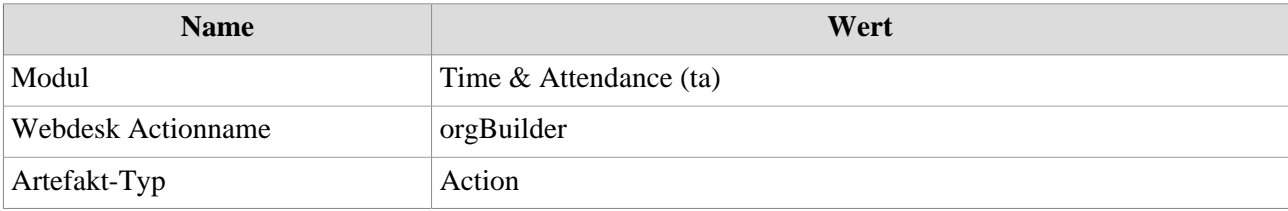

- 1. /daisy/personalwolke-default/Time-Base/Administration/Berechtigungskonzept.html
- 2. https://personalwolke.at/daisy/personalwolke-default/Time-Base/Administration/po\_showRoles.act.html